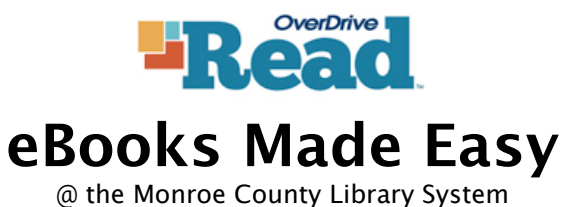

## **No Software Installs or Registration**

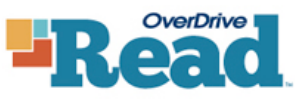

# **eBooks Made Easy**

@ the Monroe County Library System

### **No Software Installs or Registration**

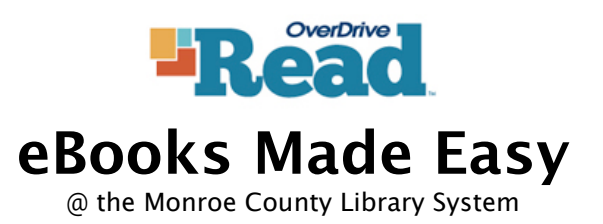

**No Software Installs or Registration**

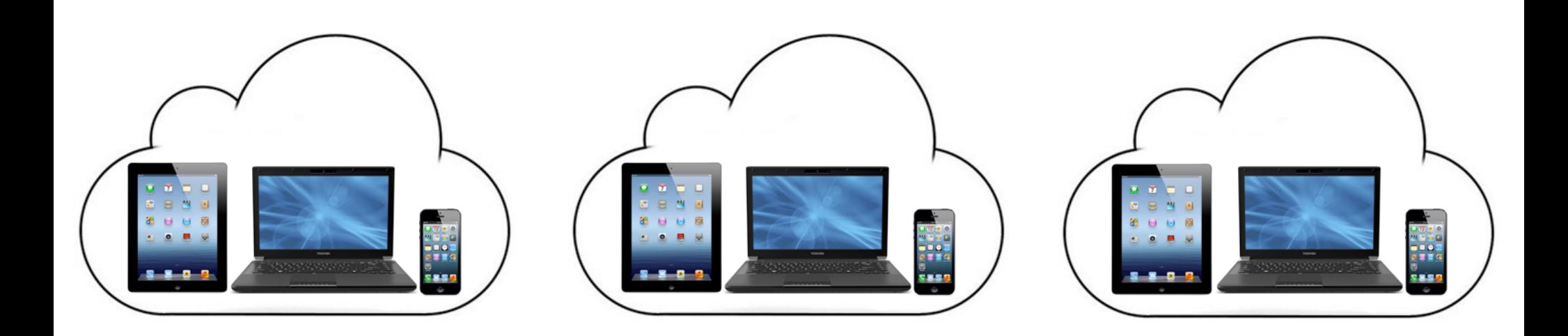

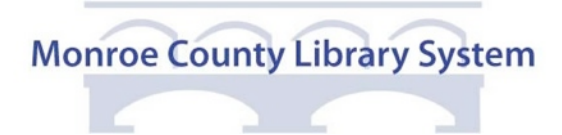

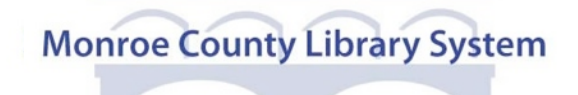

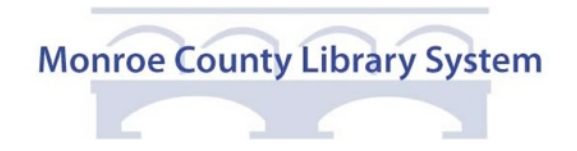

#### **1. Overview**

OverDrive Read allows you to borrow many of our free ebooks and read them on your computer, tablet, or smartphone without having to install or register any additional software.

You must have an internet connected device with a color screen and an updated web browser to use OverDrive Read.

#### **2. Using OverDrive**

**Searching the OverDrive Catalog** Visit [overdrive.libraryweb.org.](http://overdrive.libraryweb.org/)

Use the search box at the upper right corner of the page.

Tap or click on "Advanced" to limit your search to items that are currently available or to perform a more detailed search.

#### **Borrowing an eBook**

When you find a title you'd like to read, select "Borrow". (If a title is unavailable, select "Place a Hold". You will receive an email you when your hold is available.)

Enter your library card number to log in.

On the "Bookshelf" page, select the "Read" button next to the ebook to open the ebook in a new window. (See image below.)

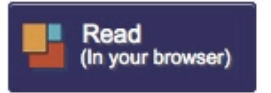

#### **Reading an eBook**

Click or tap the right or left side of the ebook to advance forward or backward through the text.

To bookmark a page, select the ribbon icon in the upper left corner of the page.

#### **Note**

To read the book without an internet connection, add the URL for the ebook to your favorites. You can access the ebook offline by selecting the URL from your favorites.

#### **1. Overview**

OverDrive Read allows you to borrow many of our free ebooks and read them on your computer, tablet, or smartphone without having to install or register any additional software.

You must have an internet connected device with a color screen and an updated web browser to use OverDrive Read.

#### **2. Using OverDrive**

**Searching the OverDrive Catalog** Visit [overdrive.libraryweb.org.](http://overdrive.libraryweb.org/)

Use the search box at the upper right corner of the page.

Tap or click on "Advanced" to limit your search to items that are currently available or to perform a more detailed search.

#### **Borrowing an eBook**

When you find a title you'd like to read, select "Borrow". (If a title is unavailable, select "Place a Hold". You will receive an email you when your hold is available.)

Enter your library card number to log in.

On the "Bookshelf" page, select the "Read" button next to the ebook to open the ebook in a new window. (See image below.)

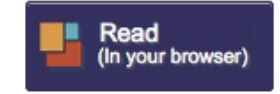

#### **Reading an eBook**

Click or tap the right or left side of the ebook to advance forward or backward through the text.

To bookmark a page, select the ribbon icon in the upper left corner of the page.

#### **Note**

To read the book without an internet connection, add the URL for the ebook to your favorites. You can access the ebook offline by selecting the URL from your favorites.

#### **1. Overview**

OverDrive Read allows you to borrow many of our free ebooks and read them on your computer, tablet, or smartphone without having to install or register any additional software.

You must have an internet connected device with a color screen and an updated web browser to use OverDrive Read.

#### **2. Using OverDrive**

**Searching the OverDrive Catalog** Visit [overdrive.libraryweb.org.](http://overdrive.libraryweb.org/)

Use the search box at the upper right corner of the page.

Tap or click on "Advanced" to limit your search to items that are currently available or to perform a more detailed search.

#### **Borrowing an eBook**

When you find a title you'd like to read, select "Borrow". (If a title is unavailable, select "Place a Hold". The system will email you when your hold is available.)

Enter your library card number to log in.

On the "Bookshelf" page, select the "Read" button next to the ebook to open the ebook in a new window. (See image below.)

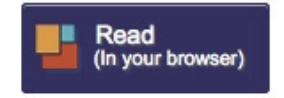

#### **Reading an eBook**

Click or tap the right or left side of the ebook to advance forward or backward through the text.

To bookmark a page, select the ribbon icon in the upper left corner of the page.

#### **Note**

To read the book without an internet connection, add the URL for the ebook to your favorites. You can access the ebook offline by selecting the URL from your favorites.